## What is PBX Express?

PBX Express allows you to rapidly deploy 3CX PBX on the Google Cloud Platform ready for your production environment in under 20 minutes.

To successfully complete the PBX Express Wizard you will require the following:

## Google Cloud Account

Scenario 1: You don't have a Google Account or would like to use a new Google Account

Visit: http://bit.ly/1C4PJDi

Complete the Google Account registration form. Once complete, continue the instructions per Scenario 2 below.

### Scenario 2: You already have a Google Account and wish to enable it for Google Cloud

Visit: http://bit.ly/2AuNyUe

- a) Login with your Google Account credentials
- b) Complete the Cloud Platform trial form

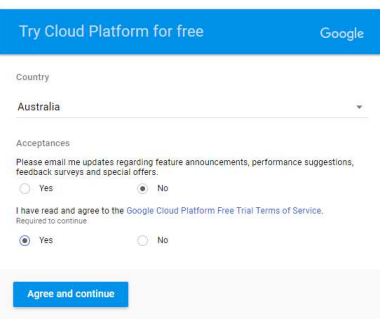

### c) Agree and continue

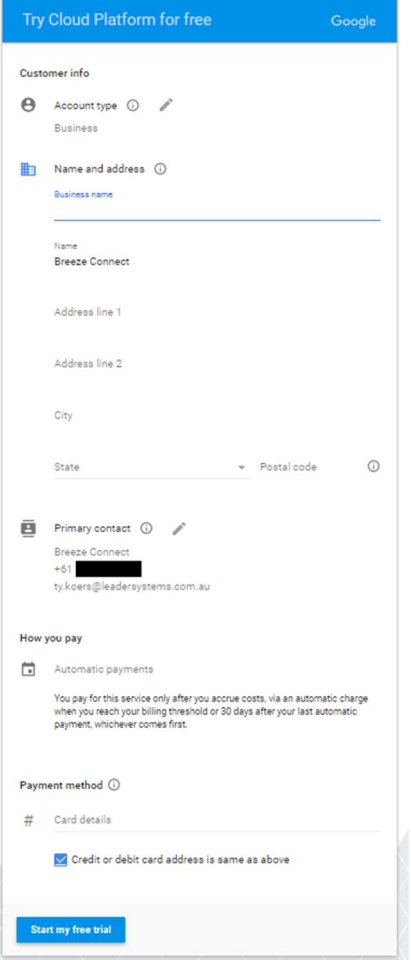

d) Complete the form (above) and click Start my free trial

# A Valid 3CX License Key

either your NFR Key – for internal use, or a Key purchased from Leader Computers for your end-user

Once you have successfully prepared and acquired the prerequisite assets you can proceed with the PBX Express Wizard.

## Starting the PBX Express Wizard

## Step 1:

In your browser open the following URL: https://pbxexpress.3cx.com/

## Step 2:

Enter the 3CX License Key you wish to use as per the prerequisite steps above.

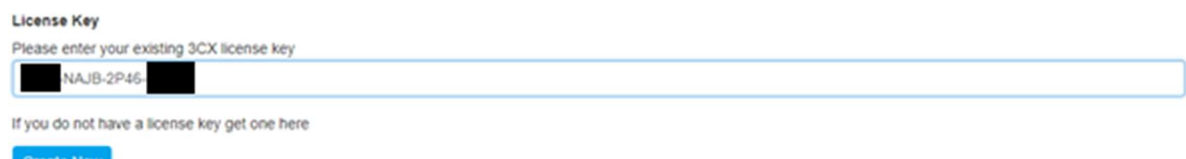

### Step 3:

Ensure the Country selection is correct, along with the Time Zone and Language options then click NEXT.

### Select Time Zone, Country and Language

Select your country, time zone and Language. This is important for Call Reporting, Dialling rules, Phone configuration, invites, prompt set and notifications

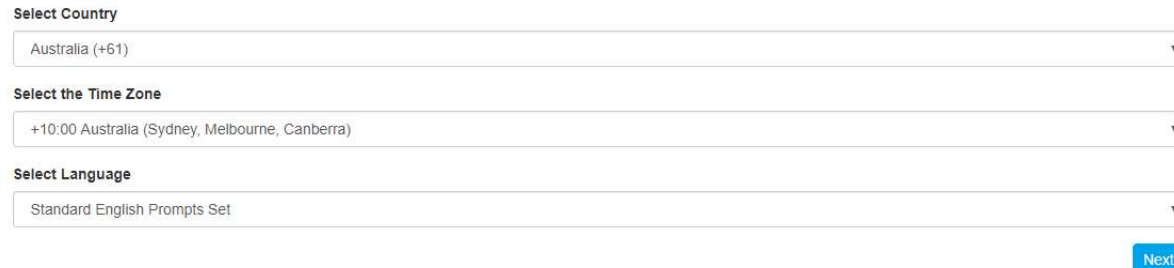

## Step 4:

Enter the desired hostname for the system.

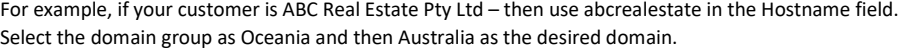

Choose your preferred subdomain

This name will be used to create an FQDN and matching SSL certificate, and will be used for video conference invites and to configure your phones.

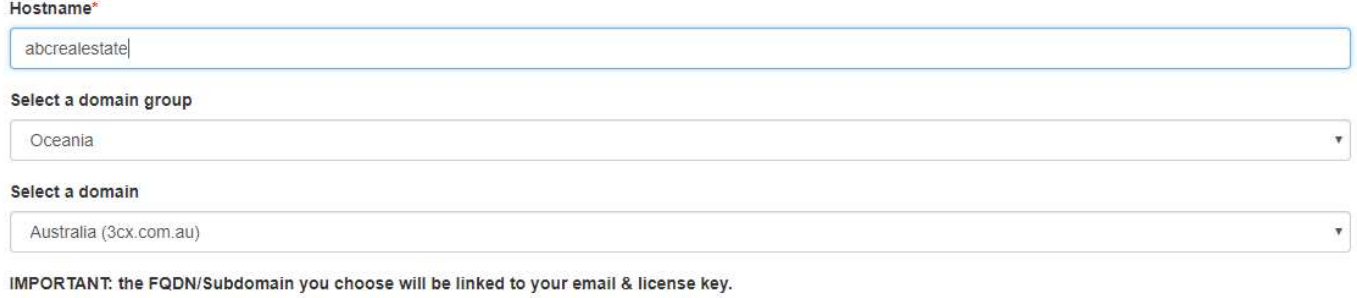

Previous

Next

### Step 5:

Select your designed extension length.

This convention will be used for all internal extensions, queues and ring groups system wide.

We recommend using a 3 Digit extension length for most systems. If you're unsure please contact us.

For larger deployments (>900 Handsets) then a 4 Digit extension length would ensure that you don't exceed the extension capacity limit of the system.

### **Extension length**

Choose the number of digits that extension numbers should have. The system reserves 30 extensions for system extensions. This cannot be changed later. Click "Next."

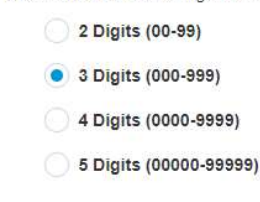

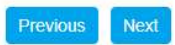

Previous

Next

### Step 5:

### Select your desired Cloud Provider.

We recommend the Google Cloud Platform for 3CX, so please select Google from the drop down list and click NEXT.

Select Your Cloud Provider

To use your own account some configuration might be necessary depending on your cloud provider. More information here

### **Select hosting**

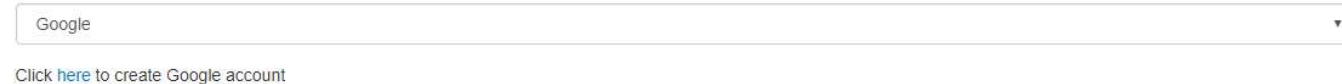

### Step 6:

Authenticate using the Google Cloud Account credentials as per the prerequisite steps above. When prompted click Allow to enable the PBX Express Wizard to interact with the Google Cloud API.

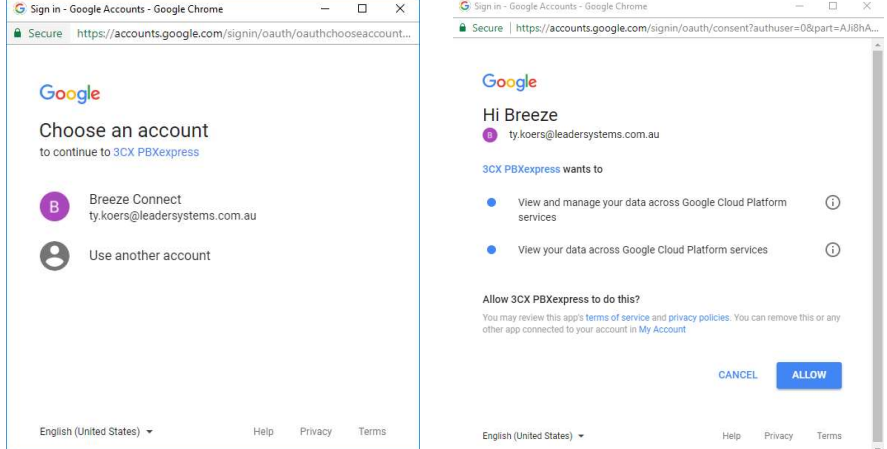

### Step 6:

Authenticate using the Google Cloud Account credentials as per the prerequisite steps above. When prompted click Allow to enable the PBX Express Wizard to interact with the Google Cloud API.

NOTE: It may take up to 10 minutes for Google to activate the Compute Platform. If you get the error below, please retry in 10 mins.

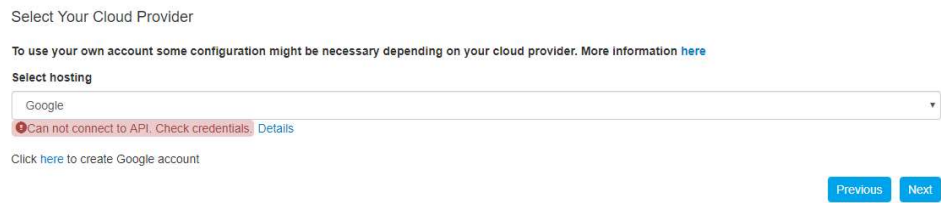

## Step 7:

Select the Region and Virtual Machine Size.

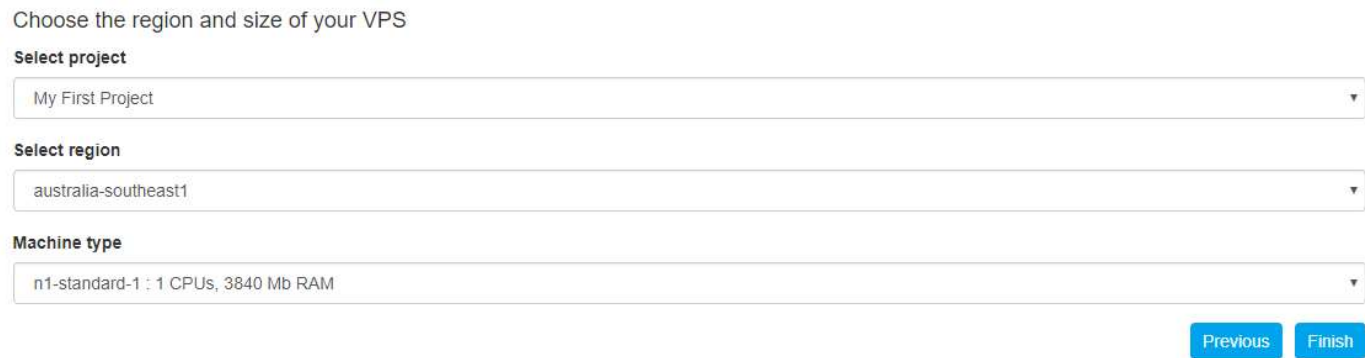

It is critical to ensure that the Virtual Machine resources are matched to the 3CX License and system demand. Please contact us with your requirements to ensure that your calculations are correct.

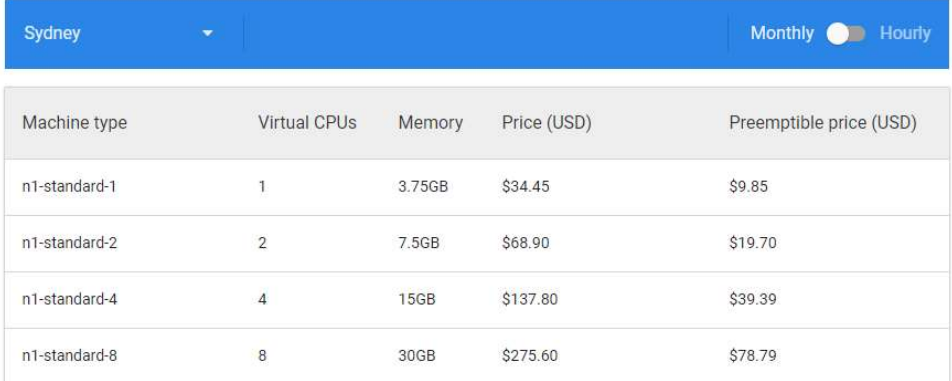

Once you have clicked Finished the deployment will begin.

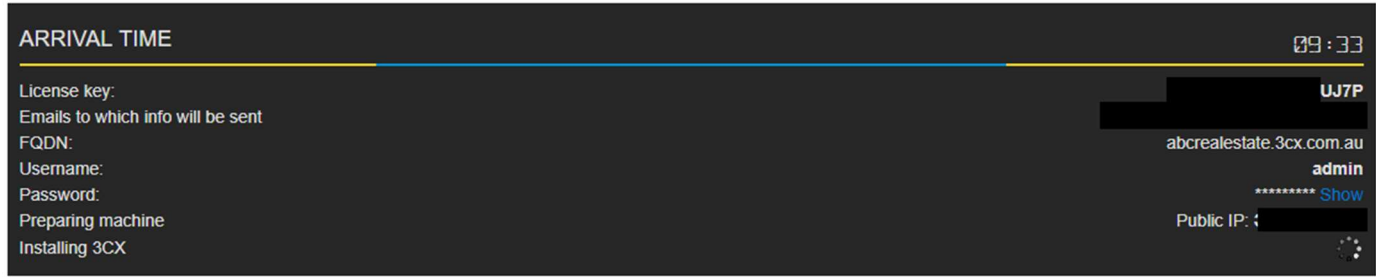